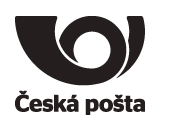

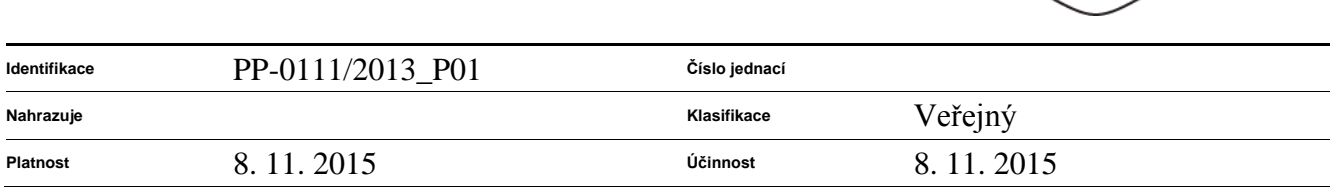

### Příloha č. 1 Základní příručka programu Crypta 2

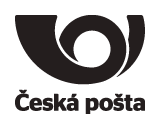

# 1 Úvod

Cílem tohoto dokumentu je popsat jednoduše hlavní funkce programu Crypta 2. Předpokladem je zprovozněná aplikace dle manuálu, tzn. vytvořený profil a nainstalovaný certifikát.

Obrázky v tomto dokumentu mohou být pouze orientační. Uvedené postupy počítají s ovládáním myši pravou rukou. Podobnost se jmény skutečných osob a organizací je čistě náhodná a neúmyslná. Účelem dokumentu není podrobné popsání všech funkcí aplikace Crypta.

Kompletní popis funkcí aplikace Crypta je v samostatném dokumentu nebo přímo v nápovědě programu po stisknutí klávesy F1.

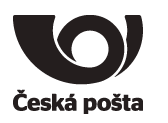

## 2 Šifrování

Postupné kroky pro šifrování:

**1.** Výběr profilu, pod kterým budete šifrovat přihlášení do profilu tlačítkem **Přihlásit**, dále zadáním hesla a stiskem tlačítka **OK**.

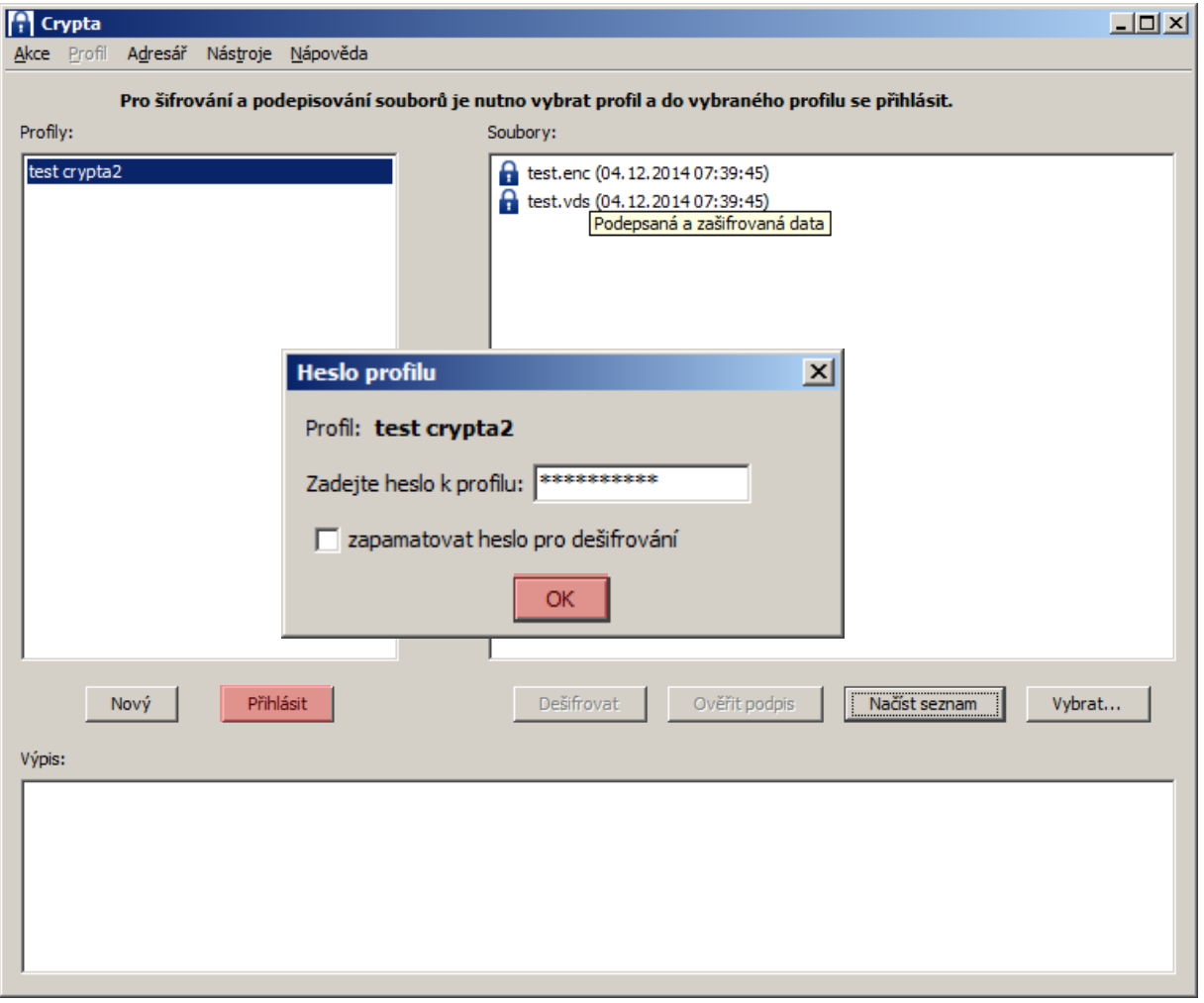

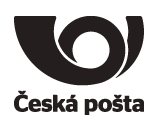

**2.** Dalším krokem je stisknutí tlačítka pro šifrování **Podepsat a šifrovat**

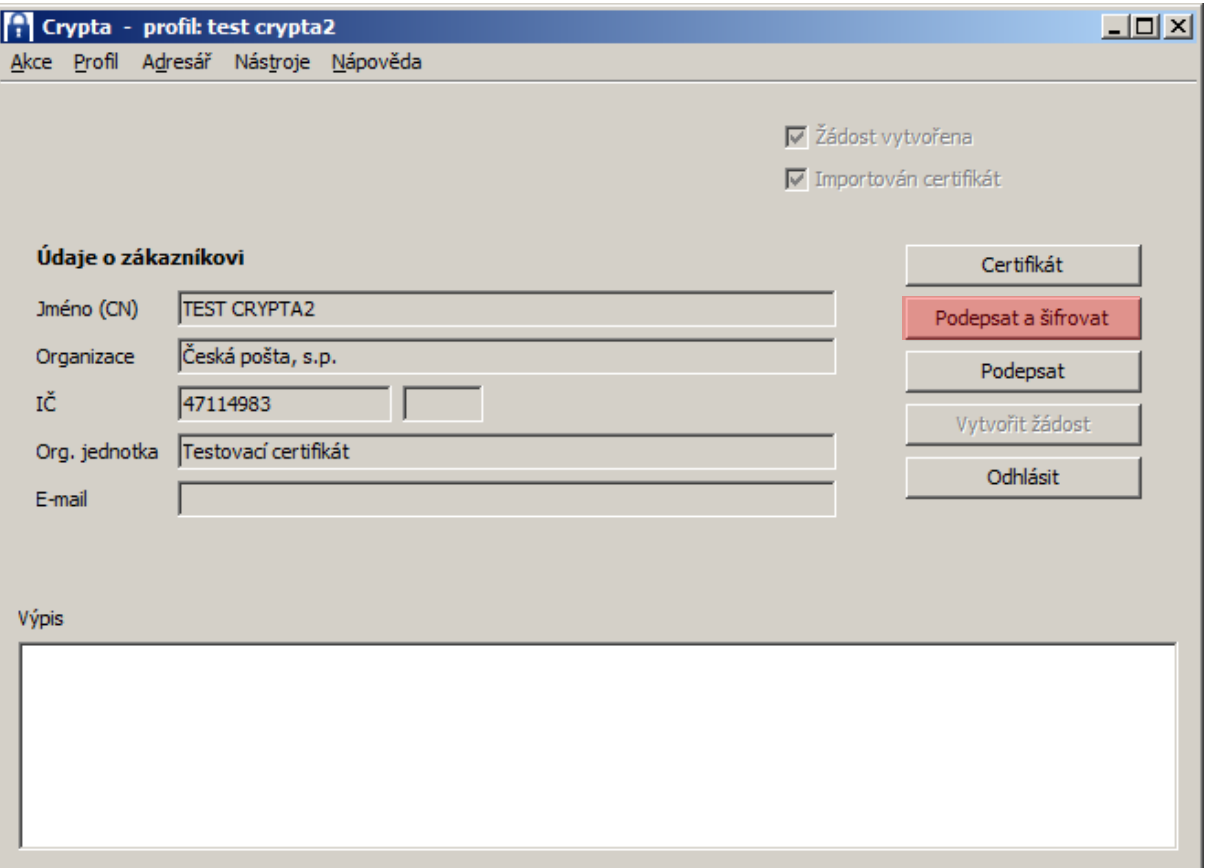

### **3.** Výběr souborů pro šifrování

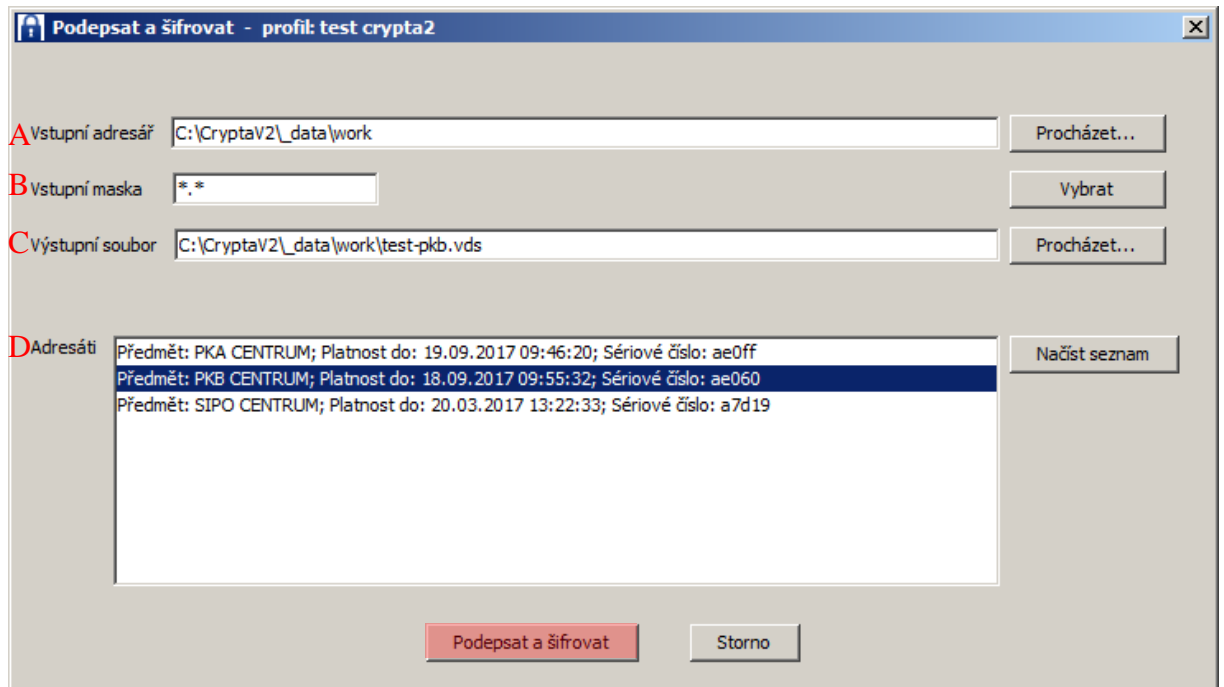

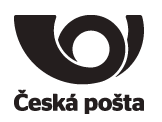

- A. Výběr vstupního adresáře provedete tlačítkem **Procházet…** V daném adresáři musí být uloženy soubory, které zamýšlíte zašifrovat a odeslat pro zpracování na pracoviště České pošty.
- B. Masku nastavíte dle potřeby například na **\*.txt** pro zašifrování všech souborů s příponou **txt**. Pokud chcete zašifrovat všechny soubory ve vybraném adresáři, ponechte přednastavenou masku na **\*.\*** nebo tlačítkem **Vybrat** vyberete konkrétní jeden soubor.
- C. Výstupní soubor vyberete tlačítkem **Procházet…** a název zapíšete do *Názvu souboru:*. Dále můžete vybrat typ souboru ENC nebo VDS. Pokud není požadovaný typ souboru v seznamu, můžete zapsat příponu přímo do názvu souboru. Po ukončení zadání stisknete tlačítko **Vybrat**

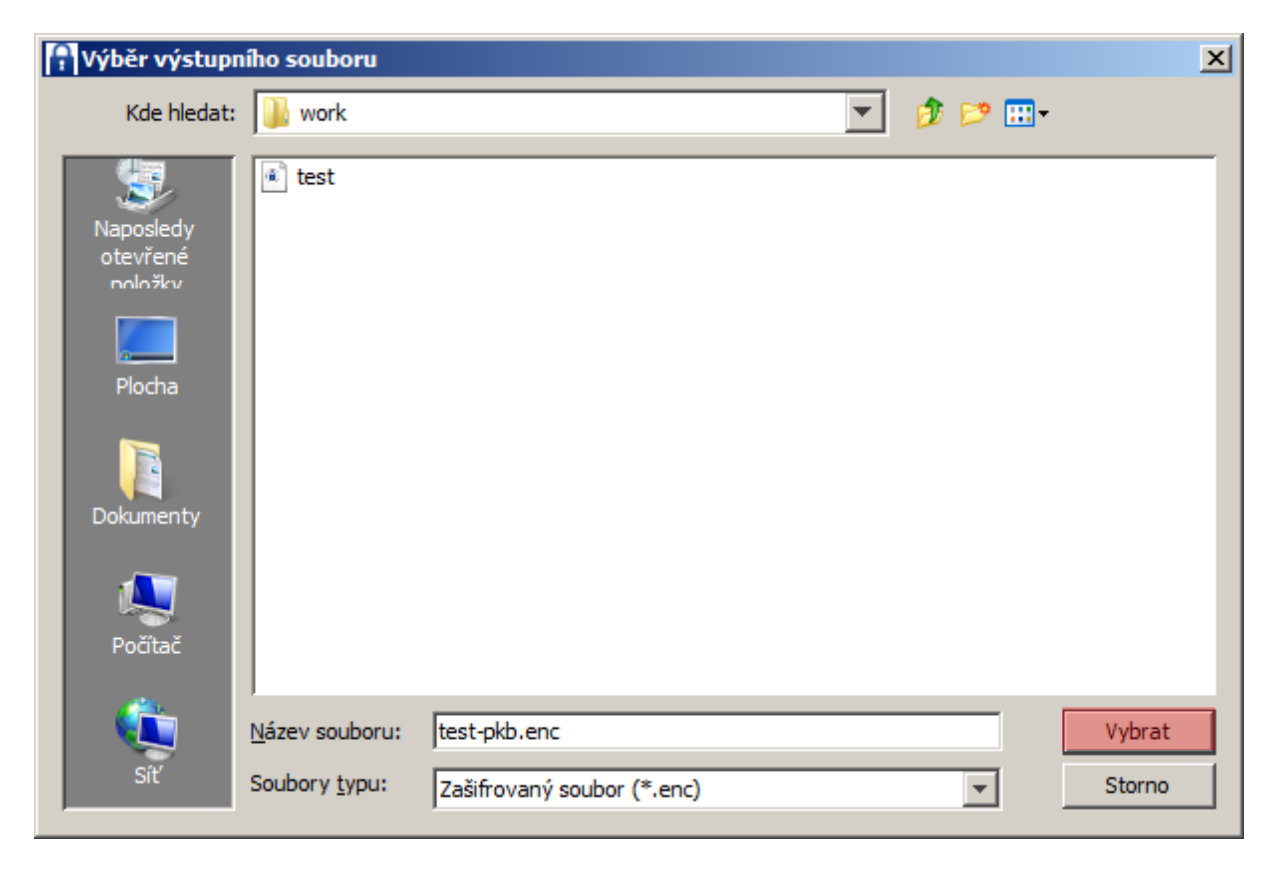

D. V poslední řadě je potřeba vybrat Adresáta – pro koho budou soubory zašifrovány, např. SIPO CENTRUM, PKA CENTRUM, PKB CENTRUM, apod.

Nakonec stisknete tlačítko **Podepsat a šifrovat**

**4.** V případě úspěšného zašifrování bude výsledkem tato hláška:

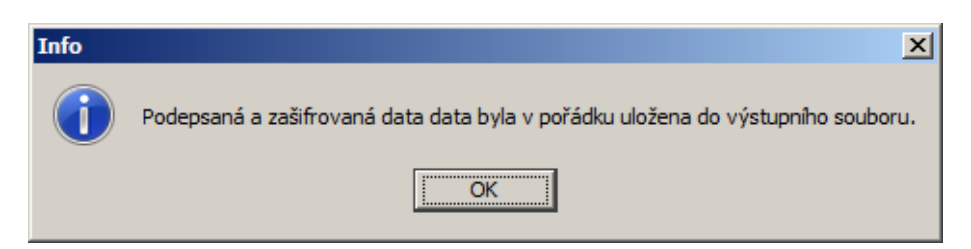

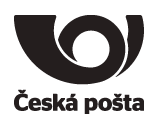

### 3 Dešifrování

Výběr souboru pro dešifrování můžete udělat dvěma způsoby:

**1.** Z **úvodní obrazovky programu**. Není potřeba se hlásit do profilu.

Pokud jsou soubory pro dešifrování nahrány do provozního adresáře programu *\_data\work*, tak jsou zobrazeny na úvodní obrazovce v rámečku *Soubory:*

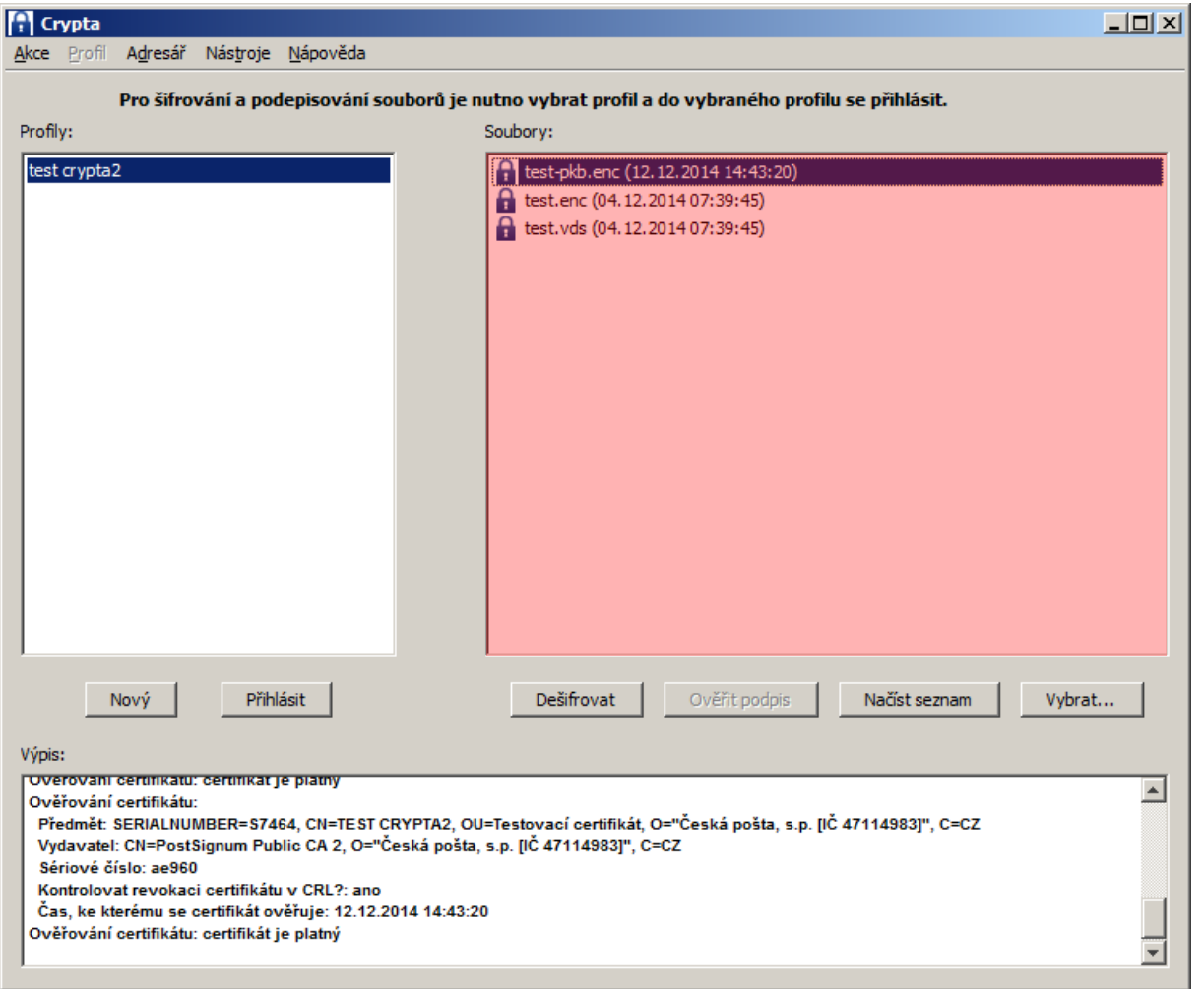

V tomto případě postačí vybrat příslušný soubor na úvodní obrazovce a stisknout tlačítko **Dešifrovat**. Program rozpozná, pro který profil je soubor zašifrován a zobrazí výzvu k zadání hesla pro příslušný profil. Po zadání hesla a stisku tlačítka **OK** se zobrazí okno s parametry pro dešifrování.

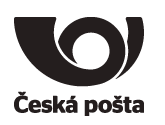

**2.** Soubor je **možné** vybrat přímo pomocí tlačítka **Vybrat…** .

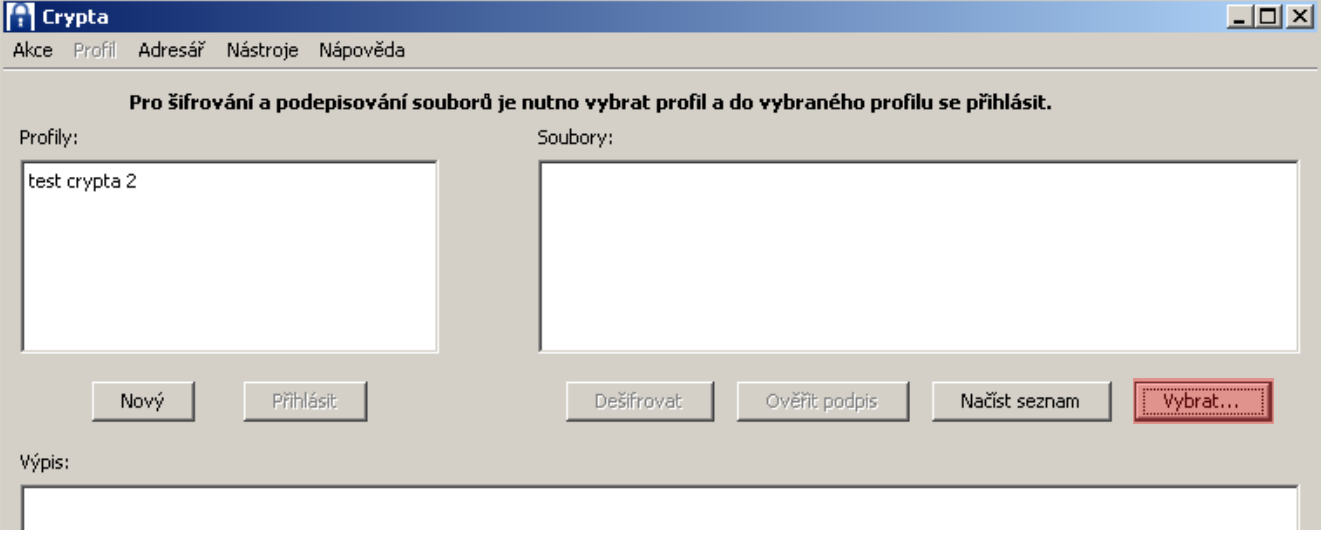

Po stisknutí tlačítka se zobrazí okno s výběrem souboru pro dešifrování. Aby bylo možné zobrazit všechny soubory, je nutné změnit typ souboru.

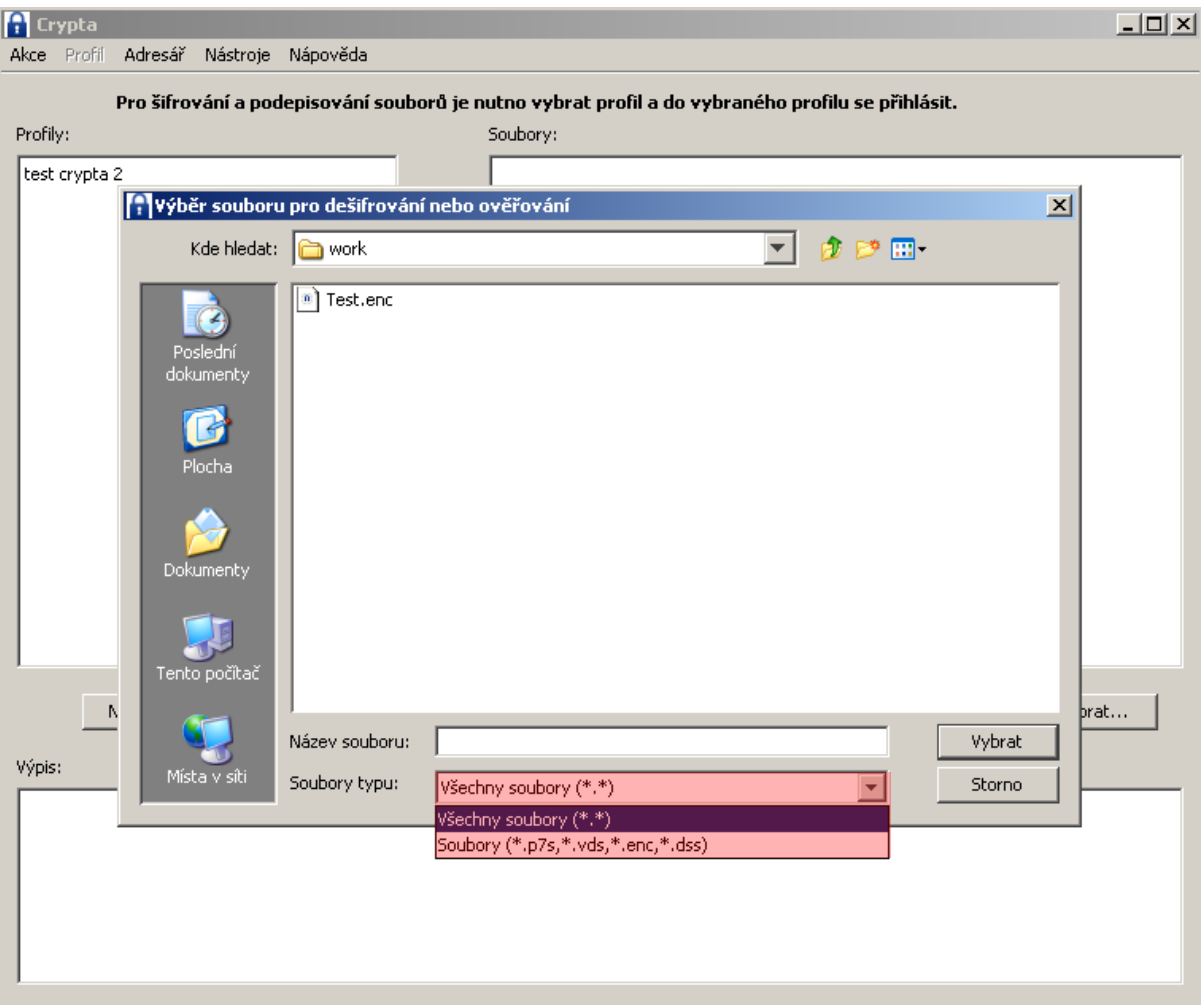

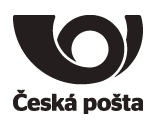

Po výběru souboru stisknete tlačítko **Vybrat**. Program rozpozná pro který profil je soubor zašifrován a zobrazí výzvu k zadání hesla pro příslušný profil. Po zadání hesla a stisku tlačítka **OK** se zobrazí okno s parametry pro dešifrování, viz následující stránka.

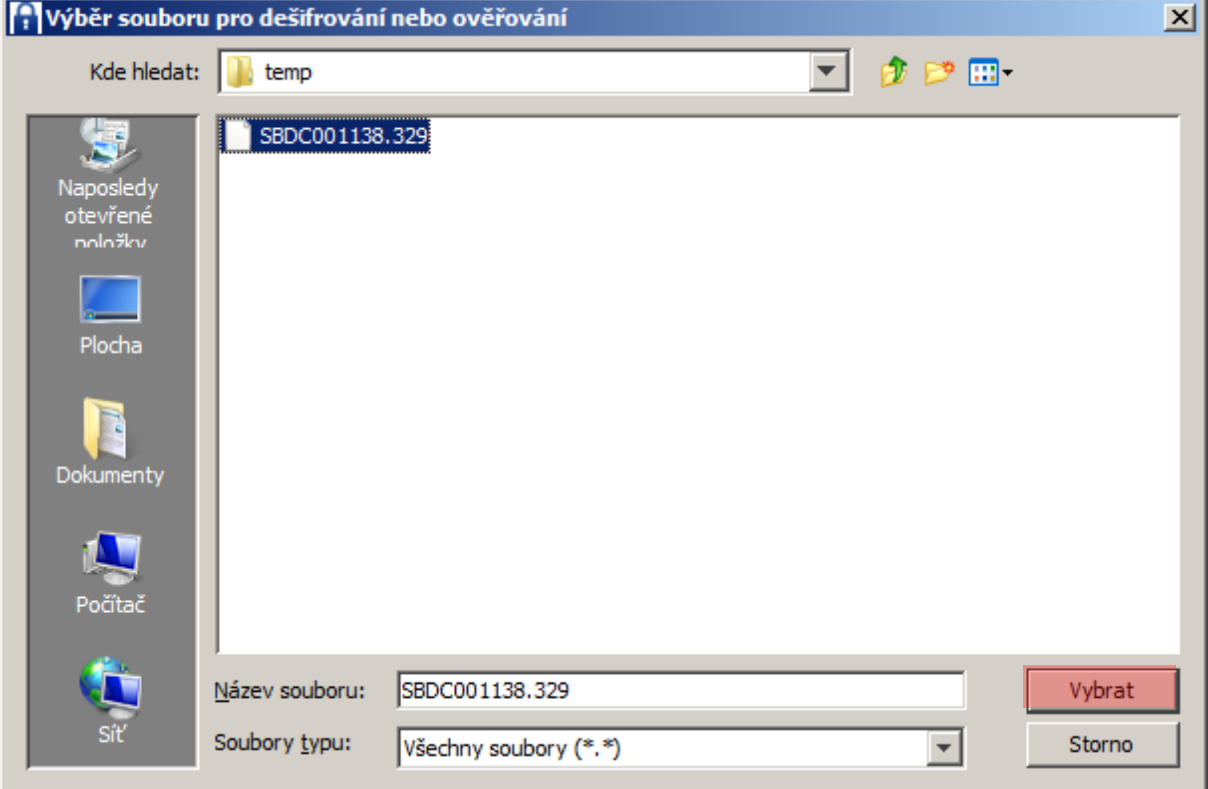

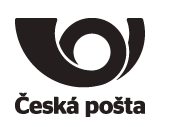

#### Okno dešifrování:

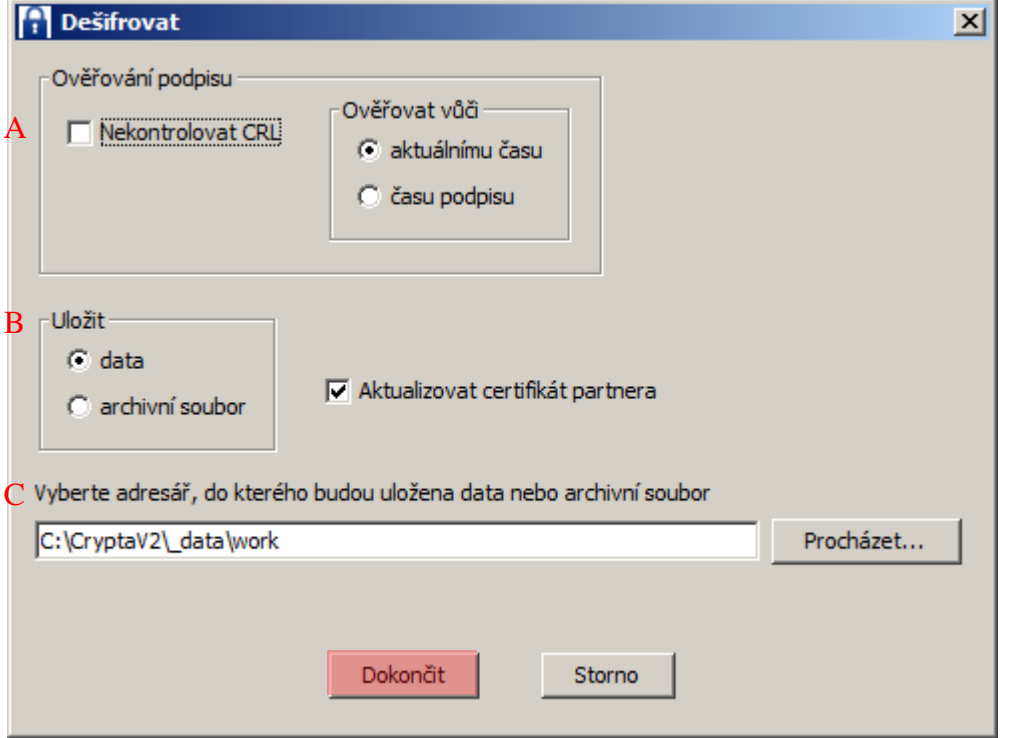

- A. Pokud nemáte momentálně přístup k internetu, je potřeba zaškrtnout volbu Nekontrolovat CRL, v opačném případě není potřeba měnit nic.
- B. Na ukládaném formátu není potřeba nic měnit.
- C. Tlačítkem **Procházet…** vyberete výstupní adresář, kam budou uloženy dešifrované soubory.

Po dokončení zadání všech parametrů stisknete tlačítko **Dokončit**

Po úspěšném dešifrování bude zobrazena hláška:

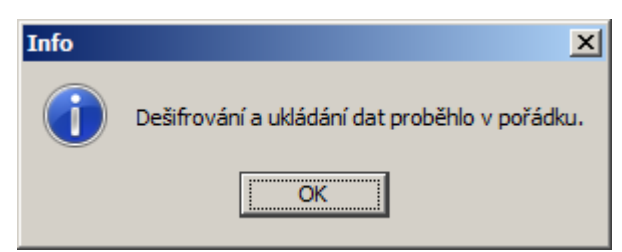

Pokud budou v cílovém adresáři již obsažené soubory se stejným názvem, bude zobrazena hláška:

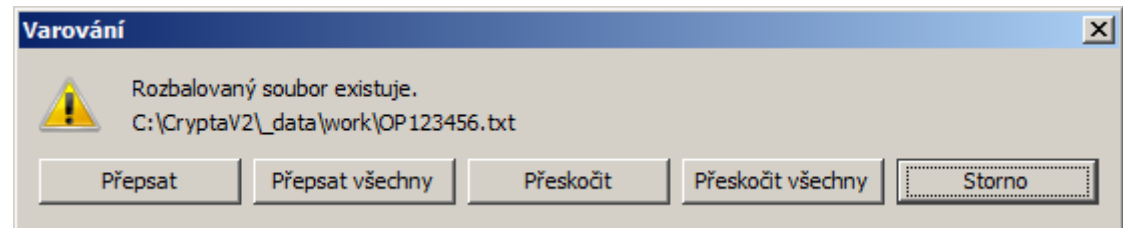

V tomto případě se musíte rozhodnout pro nějakou akci.